大家在使用T+软件总账系统的时候经常遇到这种情况, 就是凭证已经记账后发现有 些凭证做错了,用什么办法可以快速反记账、修改凭证呢,今天我就分享给大家两 种方法:

1、 在填制凭证界面,浏览找到要反记账的那张凭证,如下图(单击图片可以查看 大图)

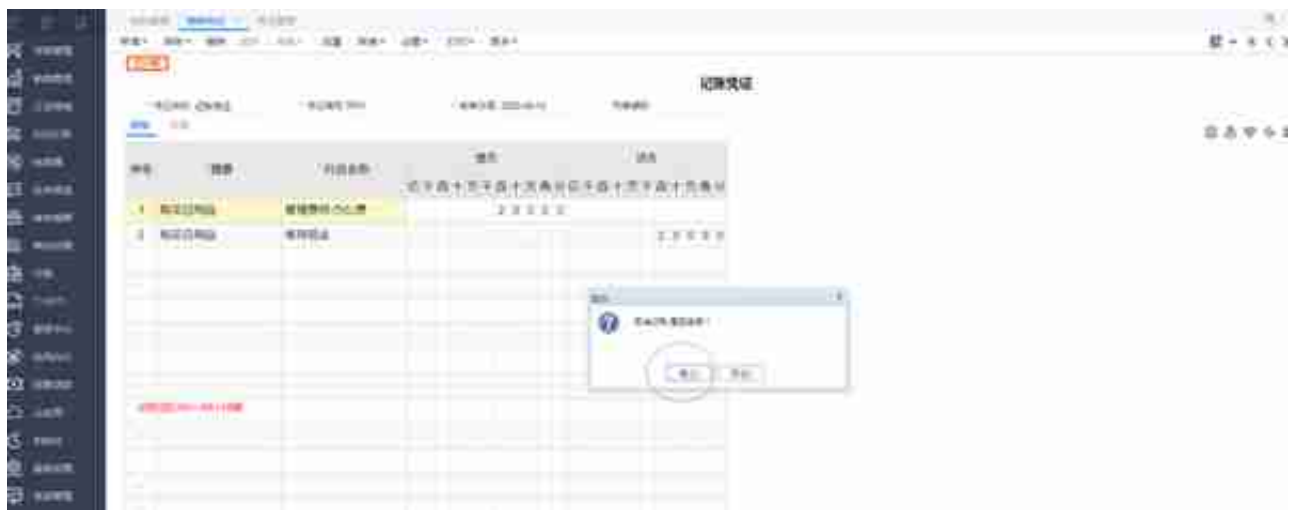

2、如果需要对很多或者全部凭证进行反记账,可以进入凭证管理进行操作:

总账→凭证→凭证管理,如下图(单击图片可以查看大图):

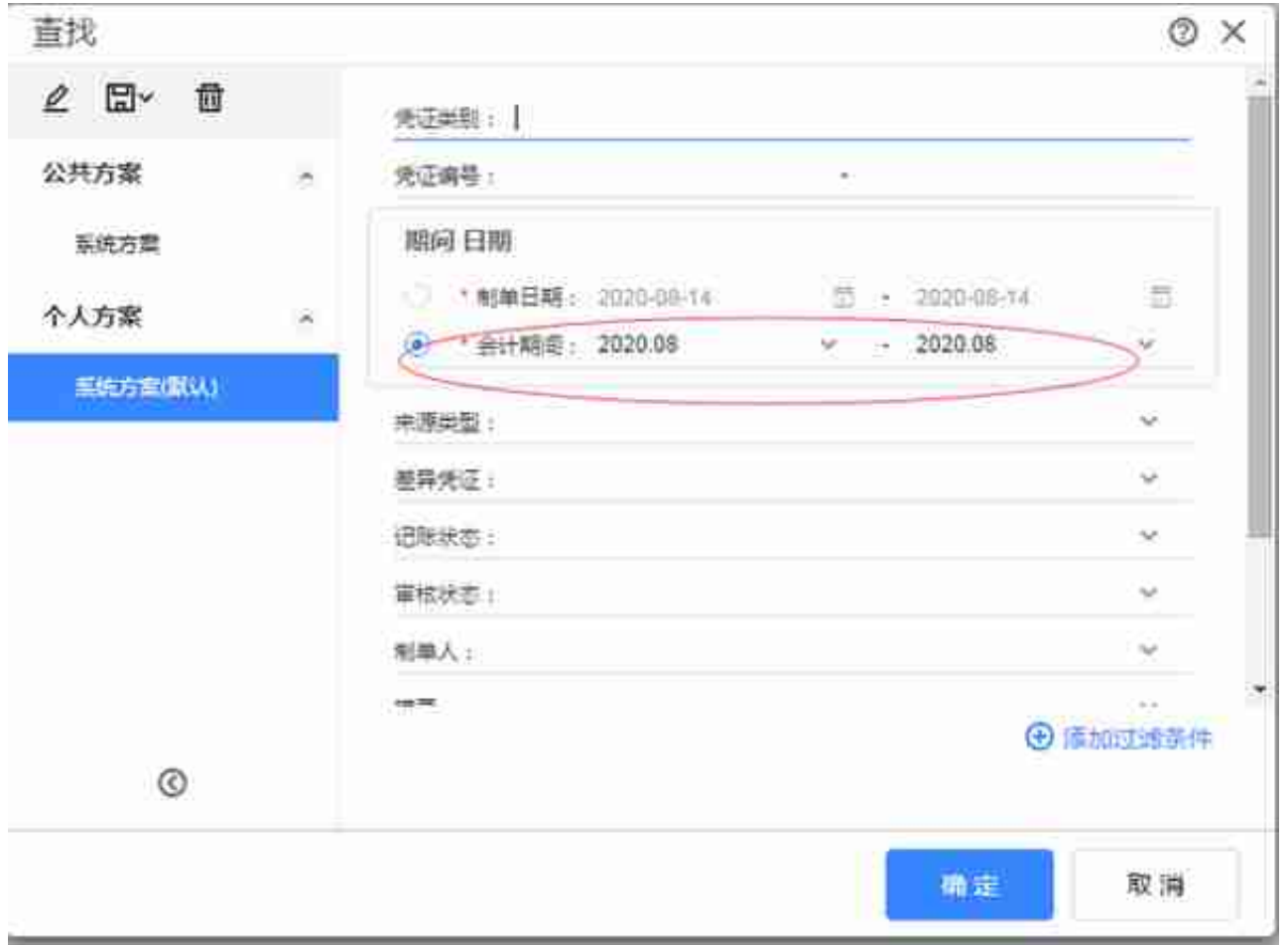

进入凭证管理界面后,选中需要反记账的凭证,同时按键盘上的"Ctrl+Alt+H"按 键,如下图(单击图片可以查看大图):

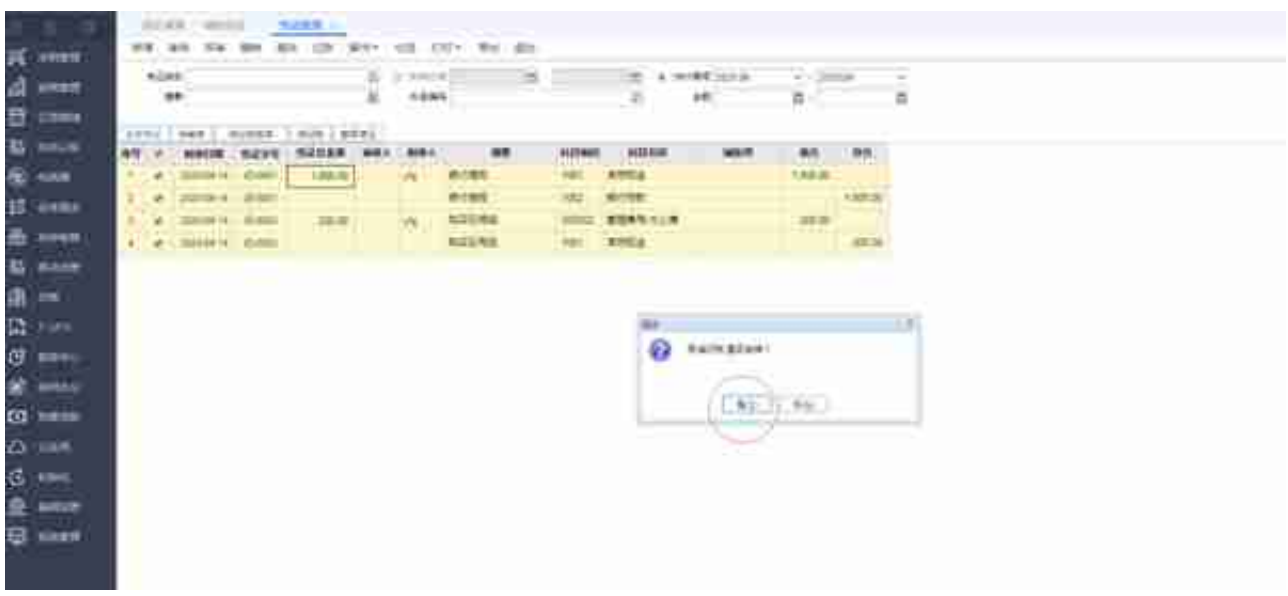

右上角会出现"单据取消记账成功!",怎么样,是不是很简单,感兴趣的朋友可 点个关注,我将持续分享用友T+软件的一些应用小技巧给您。